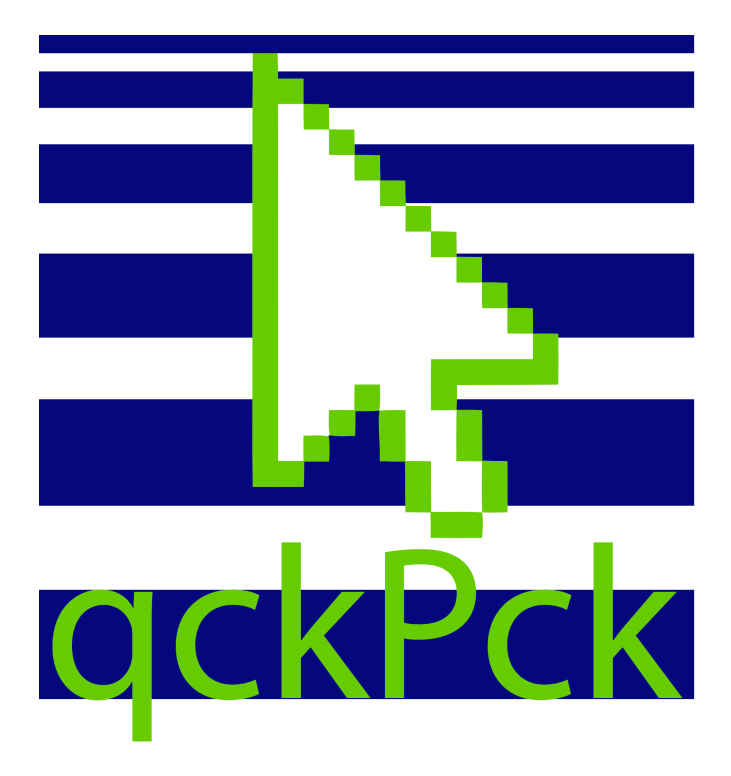

# User Manual

Version 2019 ©2018-2019 by db&w Bornemann und Wolf GbR

#### **Software License and Limited Warranty Agreement**

PLEASE READ CAREFULLY BEFORE DOWNLOADING, INSTALLING OR USING THIS SOFTWARE:

THIS SOFTWARE LICENSE AGREEMENT IS A LEGAL AGREEMENT BETWEEN YOU ( EITHER AN INDIVIDUAL OR, IF PUR-CHASED OR OTHERWISE ACQUIRED BY OR FOR AN ENTITY, AN ENTITY) AND DB&W BORNEMANN UND WOLF GBR.

BY CLICKING THE "ACCEPT" BUTTON, OPENING THE PACKAGE, DOWNLOADING, INSTALLING OR OTHERWISE USING THIS SOFTWARE YOU AGREE TO BECOME BOUND BY THE TERMS OF THIS LICENSE . IF YOU DO NOT AGREE TO THE TERMS OF THIS LICENSE, CLICK THE "DO NOT ACCEPT" BUTTON AND DO NOT DOWNLOAD, INSTALL OR USE THIS SOFTWARE OTHERWISE.

#### **1.0 DEFINITIONS**

"Licensee" means you, the User, who agrees to all of the terms set forth in this Software License and Warranty Agreement, by downloading, installing or using this software.

"Licensed Software" shall mean the qckPck plug in for LightWave 3D and documentation for qckPck.

"Software" shall mean the qckPck plug in for LightWave 3D and documentation for qckPck.

#### **2.0 OWNERSHIP OF THE SOFTWARE**

The Licensee acknowledges and agrees that all of the computer programs and associated documentation are owned exclusively by db&w Bornemann und Wolf GbR. You agree that the price paid by you for the Software is a license fee granting you only rights set forth in this License Agreement.

#### **3.0 RESTRICTED LICENSE qckPck**

db&w Bornemann und Wolf GbR grants Licensee a non-exclusive, non-transferable, non-assignable, non-sub licensable, revocable and restricted license to use Licensed Software, in machine-readable, object code form only. The licensee agrees to use the Software solely for the purposes as outlined in this Agreement. The License Agreement does not convey to the licensee any ownership rights or any other interest in the software.

#### **4.0 SCOPE OF LICENSE**

This Software is licensed to be installed and used only in connexion with one LightWave 3D license. A valid license must be purchased for each LightWave 3D license.

#### **5.0 LICENSE RESTRICTIONS**

No license is granted to Licensee for any other purpose and Licensee may not sell, rent, lent, lease, loan or sublicense or otherwise encumber or transfer the Licensed Software, in whole or in part, to any third party for any purpose.

5.1 Licensee may not duplicate or modify or translate or decompile or create derivative works of the Licensed Software, or disassemble or reverse-engineer script or protocols of the Licensed Software.

5.2 Licensee agrees to use all reasonable efforts to protect the Software from unauthorized use, modification, reproduction, distribution or publication.

5.3 Licensee acknowledges that nothing in this Agreement gives Licensee the right to use any trademark, trade name, or service mark of db&w Bornemann und Wolf GbR or any third party from whom db&w Bornemann und Wolf GbR has acquired license rights.

5.4 The License and other terms and conditions set forth in this Agreement shall apply to any and all versions and components of the Licensed Software furnished by db&w Bornemann und Wolf GbR to Licensee during the term of this Agreement and all versions and components of the Licensed Software used by Licensee in accordance with this **Agreement** 

5.5 The Licensed Software shall be used only by Licensee and only subject to the terms and conditions in this Agreement.

#### **6.0 TITLE, PROPRIETARY RIGHTS, AND DEVELOPMENT**

6.1 The Licensee agrees that db&w Bornemann und Wolf GbR and/or its licensors own all right, title and interest in the Licensed Software and in all patents, trademarks, trade names, inventions, copyrights, know-how and trade secrets relating to the design, manufacture, operation or service of the Licensed Software. All rights not expressly granted are hereby reserved by db&w Bornemann und Wolf GbR. Unauthorized copying or use of the Licensed Software, or failure to comply with the restrictions provided in this Agreement, will result in automatic termination of this Agreement. Nothing in this Agreement shall change db&w Bornemann und Wolf GbR's or any of its licensors' ownership rights to their respective intellectual property, including but not limited to the Licensed Software.

6.2 db&w Bornemann und Wolf GbR is under no obligation to support the Licensed Software in any way, or to provide Licensee with updates, bug fixes, builds, or error corrections (collectively "Software Updates"). If db&w Bornemann und Wolf GbR at its sole option, supplies Software Updates to Licensee, the Updates will be considered part of Licensed Software, and subject to the terms and conditions of this Agreement.

6.3 The Licensee acknowledges that db&w Bornemann und Wolf GbR shall have the right, in its sole discretion and without incurring any liability, to modify the Licensed Software or discontinue its use or distribution at any time and for any reason.

#### **7.0 TERM AND TERMINATION OF AGREEMENT**

This Agreement will commence on the date on which Licensee downloads Licensed Software (the "Effective Date") and will remain in force until terminated.

7.1 Licensee might terminate the license at any time by removing the Software from the computer and destroying the original Software and all copies.

7.2 Upon termination or expiration of this Agreement, Licensee must cease use of and destroy the Licensed Software, any records or copies thereof and any related materials, and provide to db&w Bornemann und Wolf GbR a written statement certifying that Licensee has complied with the foregoing obligations within thirty (30) days.

7.3 This license will automatically terminate if the licensee breaches any of the terms or conditions set out in this license agreement.

7.4 Rights and obligations under this Agreement which by their nature should survive, shall remain in effect after termination or expiration hereof.

#### **8.0 DISCLAIMER OF WARRANTY**

8.1 Licensed Software IS PROVIDED "AS IS." ALL EXPRESSED OR IMPLIED CONDITIONS, REPRESENTATIONS, AND WARRANTIES, INCLUDING ANY IMPLIED WARRANTY OF MERCHANTABILITY, SATISFACTORY QUALITY, FITNESS FOR A PARTICULAR PURPOSE, OR NON-INFRINGEMENT, ARE DISCLAIMED, EXCEPT TO THE EXTENT THAT SUCH DISCLAIMERS ARE HELD TO BE LEGALLY INVALID.

8.2 db&w Bornemann und Wolf GbR does not warrant that the operation of the Licensed Software will be uninterrupted or error-free.

#### **9.0 LIMITATION OF LIABILITY**

9.1 IN NO EVENT SHALL db&w Bornemann und Wolf GbR BE LIABLE FOR ANY DAMAGES WHATSOEVER, INCLUDING ANY OR ALL GENERAL, SPECIAL, CONSEQUENTIAL, INCIDENTAL, INDIRECT OR PUNITIVE DAMAGES ARISING OUT OF THIS AGREEMENT OR USE OF THE LICENSED Software OR CONFIDENTIAL INFORMATION, HOWEVER CAUSED, ON ANY THEORY OF LIABILITY, AND WHETHER OR NOT db&w Bornemann und Wolf GbR HAS BEEN ADVISED OF THE POSSIBILITY OF SUCH DAMAGE. THESE LIMITATIONS SHALL APPLY NOTWITHSTANDING ANY FAILURE OF ESSENTIAL PURPOSE OF ANY LIMITED REMEDY.

9.2 Notwithstanding the foregoing, any damages that you might incur for any reason whatsoever (including, without limitation, all damages referenced above and all direct or general damages), the entire liability of db&w Bornemann und Wolf GbR and any of its suppliers under any provision of this Agreement and your exclusive remedy for all of the foregoing shall be limited to the greater of the amount, if any, actually paid by you for the Licensed Software or U.S.\$5.00. The foregoing limitations, exclusions and disclaimers shall apply to the maximum extent permitted by applicable law, even if any remedy fails its essential purpose.

9.3 Licensee will hold db&w Bornemann und Wolf GbR harmless from any claims based on Licensee's use of the Licensed Software for any purposes, and from any claims that later versions or releases of any Licensed Software furnished to Licensee are incompatible with the Licensed Software provided to Licensee under this Agreement.

9.4 Licensee shall have the sole responsibility to adequately protect and backup Licensee's data or equipment used in connexion with the Licensed Software. Licensee shall not claim against db&w Bornemann und Wolf GbR for lost data, inaccurate output, work delays or lost profits resulting from Licensee's use of the Licensed Software.

9.5 Neither party will be liable for any indirect, punitive, special, incidental or consequential damage in connection with or arising out of this Agreement, including loss of business, revenue, profits, use, data or other economic advantage, however it arises, whether for breach or in tort, even if that party has been previously advised of the possibility of such damage.

#### **10.0 GENERAL TERMS AND INDEMNITY**

10.1 Any action relating to or arising out of this Agreement shall be governed by German law.

10.2 Neither party may assign or otherwise transfer any of its rights or obligations under this Agreement, without the prior written consent of the other party, except that db&w Bornemann und Wolf GbR may assign this Agreement to any other company.

10.3 If any part of this Agreement is found void and unenforceable, it will not affect the validity of the balance of the Agreement, which shall remain valid and enforceable according to its terms. In the event that it is determined by a court of competent jurisdiction as a part of a final non-appeal able judgement that any provision of this Agreement (or part thereof) is invalid, illegal, or otherwise unenforceable, such provision will be enforced as nearly as possible in accordance with the stated intention of the parties, while the remainder of the Agreement will remain in full force and effect and the parties will be bound by obligations which approximate, as closely as possible, the effect of the provision found invalid or unenforceable, without being themselves invalid or unenforceable. The waiver of any breach or default shall not constitute a waiver of any other right in this Agreement or any subsequent breach or default. No waiver shall be effective unless in writing and signed by an authorized representative of the party to be bound. Failure to pursue, or delay in pursuing, any remedy for a breach shall not constitute a waiver of such breach.

10.4 Licensee agrees that the Licensee shall indemnify, defend, and hold harmless db&w Bornemann und Wolf GbR, and its respective officers, directors, employees, agents, successors, and assigns, from any damage, allegation, cost, loss, liability, or expense (including court costs and reasonable fees for attorneys or other professionals) arising out of or resulting from or in connexion with any breach or claimed breach of the terms of this Agreement or warranties provided herein.

## **Trademark and copyright information**

© 2018-2019 db&w Bornemann und Wolf GbR. All rights reserved.

All brands, company names, and product names are trademarks or registered trademarks of their respective holder.

## **TRADEMARKS**

This paper may contain brands, company names and product names of third parties, and following are the requirements for identifying trademarks and registered trademarks of those third parties. This list is not exhaustive and the paper may contain brands, company names and product names of additional third parties. All brands, company names and product names are trademarks or registered trademarks of their respective holder.

LightWave® and LightWave 3D® are registered Trademarks of NewTek, Inc.

## **Acknowledgements**

### **Software Design and Development**

Michael Wolf

## **Management**

Dagmar Bornemann

## **Documentation**

Michael Wolf

## **Product Marketing**

Dagmar Bornemann

Special thanks go to our superb team of beta testers. You've all done a great job and your feedback, time, criticism and bug hunting skills were invaluable.

We also thank the LightWave community and the members of the LightWave Plugin Developers mailing list, especially Marvin Landis and Ernie Wright for their insight into the more obscure depths of the LightWave SDK.

#### db&w Bornemann und Wolf GbR Seyfferstr. 34 70197 Stuttgart **Germany**

www.db-w.com info@db-w.com

# **Table of Contents**

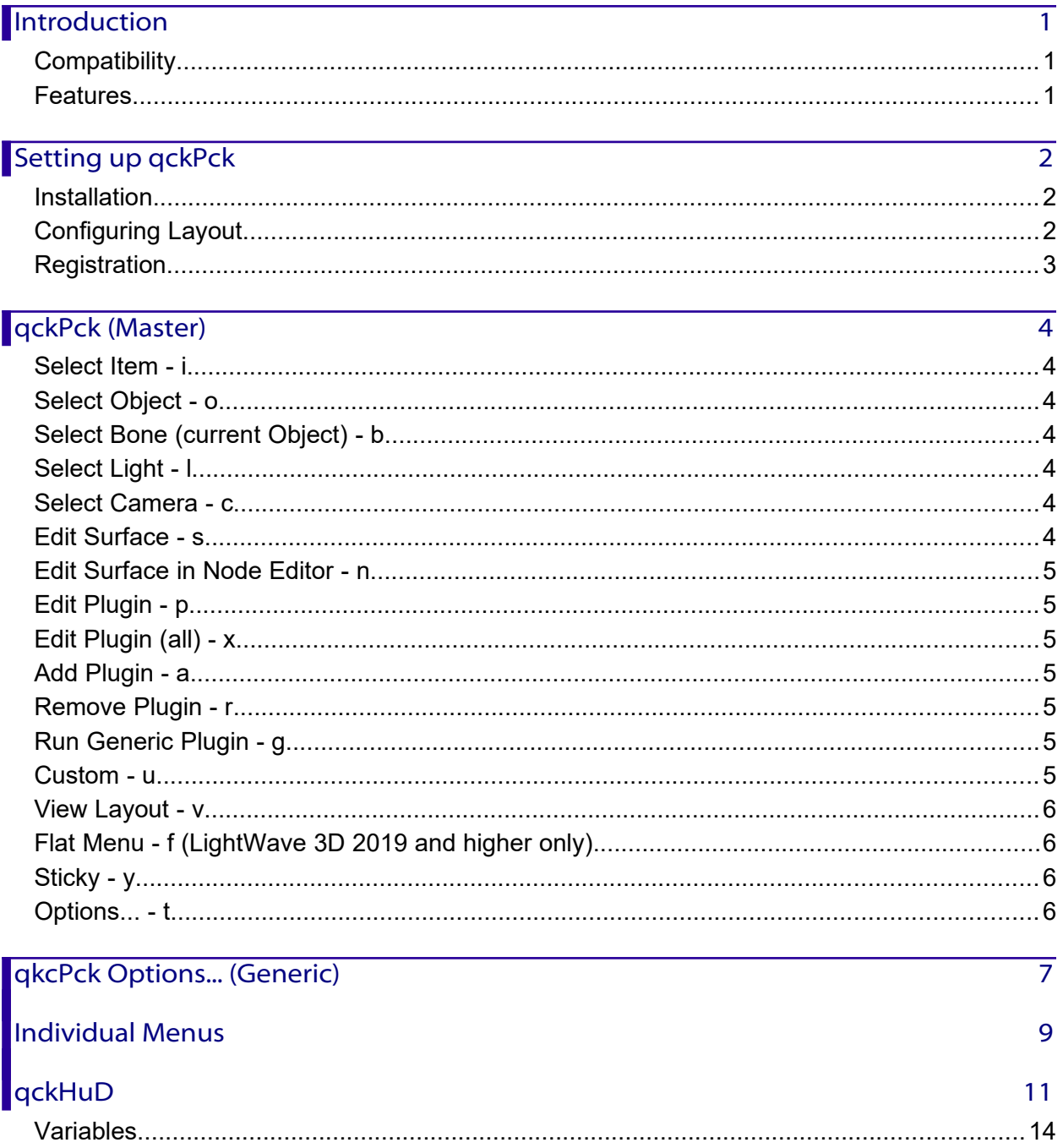

# **Introduction**

*"So fast, we had to drop the vowels."* 

qckPck 2019 is a navigation system for Lightwave 3D Layout. It's aim is to speed up navigation and common tasks drastically by providing access to often used functionality quickly.

# **Compatibility**

qckPck is compatible with LightWave3D 2018.0.6 and higher on Windows and MacOS.

Please visit http://qckpck.db-w.com for more up to date information.

## **Features**

qckPck is navigations system for Layout designed to speed up day-to-day tasks tremendously.

As of version 2019, qckPck also include qckHuD, a system to create customer overlays for Layout viewports.

# **Setting up qckPck**

## **Installation**

The download contains ZIP compressed files for all platforms supported by qckPck. Extract the appropriate ZIP file for your platform.

#### **Windows**

The **qckPck2019.p** file can be copied to any directory where you keep your plugins. We recommend using a manually created plugin directory to separate third party plugins from plugins shipped with LightWave 3D. This will simplify upgrades of LightWave 3D.

Now use the Edit Plug-ins panel (alt-F11) of the Add Plugins menu item to add the plugin file **qckPck2019.p** to LightWave 3D.

You can also copy it to

#### **%userprofile%.NewTek\LightWave\2018.0.6\plugins**

to allow LightWave to detect the plugin automatically.

#### **MacOS**

The MacOS versions of qckPck are included as a ZIP file which includes this documentation as a PDF and the plugin file.

You can copy the **qckPck2019.plugin** file into one of two locations for LightWave to use it automatically.

You can either copy it to:

#### **~/Library/Application Support/Newtek/LightWave2018.0.6/Plugins**

or

#### **/Library/Application Support/Newtek/LightWave2018.0.6/Plugins**

In both cases LightWave 3D will automatically pick up the plugins once you launch it.

You are of course free to copy the plugin file to another location and add it manually.

## **Configuring Layout**

In Layout, launch the Configure Keys panel to assign Open qckPck... (Generic) to a key.

We recommend 'q', but you may pick anything else of course. Make sure it is a key that is very easy to reach and also easy to remember. ;)

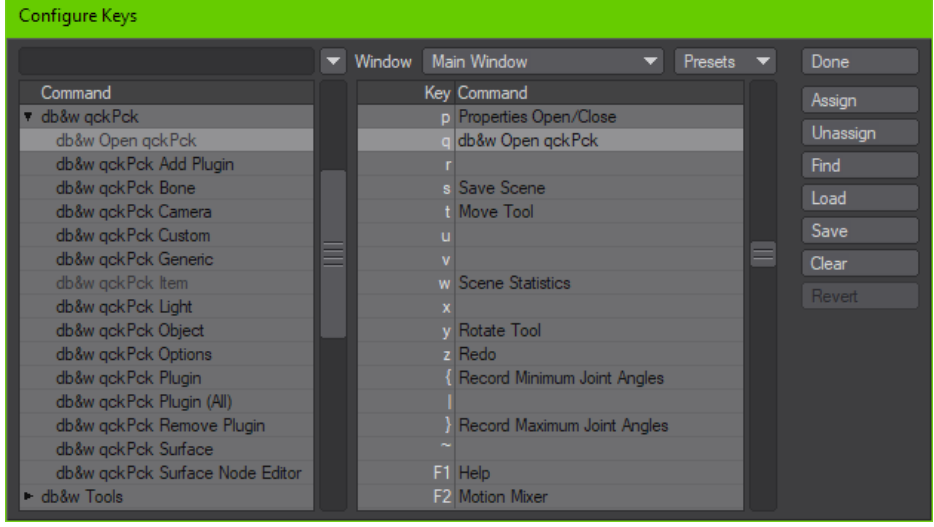

#### **(Optional) Add individual commands to the menu**

You can add the individual Commands to a menu or to a shortcut.

qckPck 2019 also ships with a menu branch which you can import in the menu editor.

## **Registration**

Once you've installed the plugin, just press the shortcut you've configured above or launch any of the other included plugins. A registration panel will be displayed.

Enter your full name, company name (if applicable) and e-mail address. Export the registration and attach it to an e-mail to registration@db-w.com. We will mail you an activation code within 24 hours after payment is received, depending on the time difference $^{\rm 1}$  $^{\rm 1}$  $^{\rm 1}$ .

Please make sure that our replies don't end up in your spam folder - or check your spam folder for our e-mails. A safe way would be the white list any mail from @db-w.com.

You can now either import the keyfile attached to the activation e-mail, or copy and paste the activation key into the registration panel (please make sure that the personal information is identical to the one submitted to us for the registration).

Your registration is now complete and you will see the interface of nodeMeister, allowing you to use it.

The registration file is stored in **%appdata%db&w\licenses** in Windows or **~/Library/Application Support/db&w/licenes** on MacOS, the license file is named **qckPck2019.key**. If you use multiple licenses of LightWave 3D from a single network share, the registration manager will only append/edit licenses locked to the dongle installed on the host machine. It will however manage multiple licenses allowing for a single registration file on your network share.

<span id="page-9-0"></span>**<sup>1</sup>** Our key generator needs some sleep every now and then ;)

# **qckPck (Master)**

This plugin contains the main panel, it will show a list of available menus and their respective shortcuts. You can either add and activate it via the Master Plugins in LightWave 3D or, preferably, launch it via the Open qckPck... (Generic) plugin.

We recommend assigning Open qckPck... (Generic) to a shortcut, such as 'q'.

Since it can be very tricky to move using the title bar<sup>[2](#page-10-0)</sup>, you can also press the cursor keys on the keyboard to judge. Another open is to reopen it using a shortcut, since it always centres under the mouse when opening.

The menus themselves are individual, Generic plugins that can also be assigned to a menu or shortcut individually.

## **Select Item - i**

This button launches qckPck Item (Generic).

It displays a list of all available items in the current scene to select.

## **Select Object - o**

This button launches qckPck Object (Generic).

It displays a list of all available objects in the current scene to select.

## **Select Bone (current Object) - b**

This button launches qckPck Bone (current Object) (Generic).

It displays a list of all available bones attached to the current object to select.

## **Select Light - l**

This button launches qckPck Light (Generic).

It displays a list of all available lights in the current scene to select.

## **Select Camera - c**

This button launches qckPck Camera (Generic).

It displays a list of all available cameras in the current scene to select.

## **Edit Surface - s**

This button launches qckPck Surface (Generic).

It opens a list of all available surfaces<sup>[3](#page-10-1)</sup>. Selecting a surface will open the surface editor (if required) and selects the surface for editing.

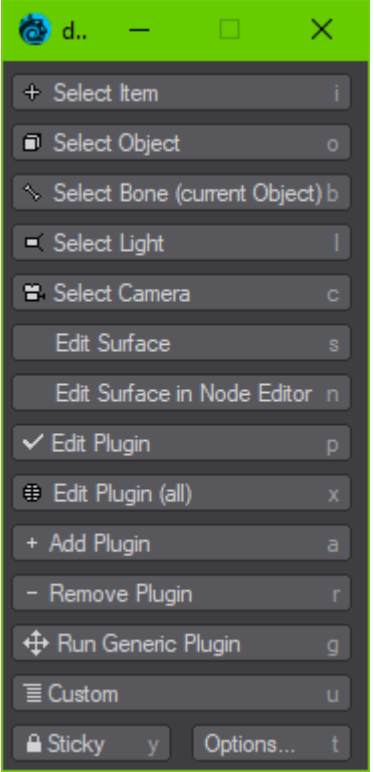

<span id="page-10-0"></span>**<sup>2</sup>** On Windows, which, unfortunately, can't be changed due to SDK restrictions.

<span id="page-10-1"></span>**Except for surfaces on primitives, which we can't get at using the SDK.** 

## **Edit Surface in Node Editor - n**

This button launches qckPck Surface Node Editor (Generic).

It opens a list of all available surfaces<sup>[4](#page-11-0)</sup>. Selecting a surface will open the node editor for the surface.

## **Edit Plugin - p**

This button launches qkcPck Plugin (Generic).

It shows all plugins attached to the current item as well as scene based plugins, with the exception of plugins that are either disabled or hidden.

Selecting one of them will open their user interface.

## **Edit Plugin (all) - x**

This button launches qkcPck Plugin (All) (Generic).

It shows all plugins attached to the current item as well as scene based plugins.

This includes plugins that are either disabled or usually hidden from the user.

Selecting one of them will open their user interface.

## **Add Plugin - a**

This button launches qkcPck Add Plugin (Generic).

It displays a list of all available plugins to add to either the current selection or the scene.

This adds the selected plugin either to the selected items or the scene, depending on the kind of plugin. The user interface of the added plugin will then be displayed – except when a plugin has been added to multiple items at once.

## **Remove Plugin - r**

This button launches qckPck Remove Plugin (Generic).

It shows a list of plugins attached to the current item selection and the scene.

Plugins that may be attached to more than one item in the current item selection will display how many times they're attached as a number behind their name.

Selecting one will remove it either from the item selection or the scene.

## **Run Generic Plugin - g**

This button launches qckPck Generic (Generic).

It displays a list of all available generic plugins and allows selecting one of them to run.

## **Custom - u**

This button launches qckPck Custom (Generic).

This is a menu that you can edit using the Options. By default, a small selection of commands populates it.

<span id="page-11-0"></span>**4** Except for surfaces on primitives, which we can't seem to get at.

## **View Layout - v**

This button launches qckPck ViewLayout (Generic).

This menu show all available viewport layouts. Picking one will change to the selected layout.

# **Flat Menu - f (LightWave 3D 2019 and higher only)**

Pressing 'f' while the panel is open launches the flat menu added to LightWave 3D 2019. There is no corresponding button in the user interface.

## **Sticky - y**

This toggles the behaviour of the panel.

By default, if sticky is off, the panel will close again after selecting a menu.

If sticky is on, the panel will stay open.

## **Options... - t**

This opens the qkcPck Options... (Generic).

Currently this allows you to edit the custom menu and view the about box.

# **qkcPck Options... (Generic)**

This opens the Options panel for qckPck. Currently the only options are editing the custom menu.

You can also check the current version by clicking on the About button.

This plugin is usually launched from qckPck itself but may also be assigned to a shortcut or menu individually.

The custom menu allows you to add any of LightWave 3D's commands.

# **Menu List**

This displays the current entries of the custom menu. You can drag and drop to reorder them.

Selecting an item will make it available for editing below.

#### **Name**

This is the name as displayed in the custom menu.

#### **Lightwave 3D Commands**

This pop-up provides a list of all native commands available in Layout (as exported from LW 2018.0.6).

Selecting an entry here copies it to the Command to the entry being edited.

#### **Lightwave 3D Generic Plugins**

This pop-up provides a list of all generic plugins available in Layout - this also includes third party plugins and is generated on the fly.

Selecting an entry here copies it to the Generic Plugin to the entry being edited, adding a prefix of "Generic\_" so that LW can call it properly.

#### **Command**

This is the command that will be execute if the menu item is selected.

#### **Loop over Multiselection**

Some commands may operate on the currently selected (single) item.

If this option is enabled **and** multiple items are selected, the custom menu will select each of the multi-selected items, one after the other, and call the command for each of them. Afterwards it restores the multi-selection.

#### **Add Menu Entry**

This adds a new, blank menu entry to the menu.

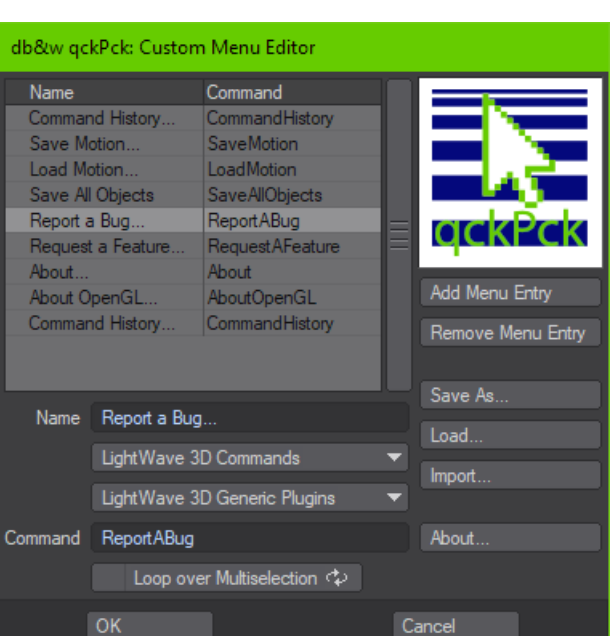

## **Remove Menu Entry**

This removes the currently selected item from the menu.

## **Save As...**

Saves the current custom menu to a file.

## **Load...**

Loads the current custom menu from a file, replacing the current menu.

### **Import...**

Loads a custom menu from a file, appending it to the current menu.

## **About...**

Displays the about window showing the current version number, your licensing information as well as our credits.

# **Individual Menus**

These are individual Layout Commands and can also be directly assigned to a shortcut or placed in menus.

#### **qckPck Surface (Generic)**

This lists all<sup>[5](#page-15-0)</sup> surfaces present in the current scene. Selecting an entry will open the surface editor (if required) and select the surface.

This plugin is usually launched from qckPck itself but may also be assigned to a shortcut or menu individually.

#### **qckPck Surface Node Editor (Generic)**

It opens a list of all available surfaces<sup>[6](#page-15-1)</sup>. Selecting a surface will open the node editor for the surface.

#### **qckPck Item (Generic)**

It displays a list of all available items in the current scene to select.

#### **qckPck Object (Generic)**

It displays a list of all available objects in the current scene to select.

#### **qckPck Bone (current Object) (Generic)**

It displays a list of all available bones attached to the current item to select.

#### **qckPck Light (Generic)**

It displays a list of all available lights in the current scene to select.

### **qckPck Camera (Generic)**

It displays a list of all available cameras in the current scene to select.

#### **qkcPck Plugin (Generic)**

It shows all plugins attached to the current item as well as scene based plugins.

Only active and visible plugins are shown.

Selecting one of them will open their user interface.

#### **qkcPck Plugin (All) (Generic)**

It shows all plugins attached to the current item as well as scene based plugins.

This includes plugins that are either disabled or usually hidden from the user.

Selecting one of them will open their user interface.

<span id="page-15-1"></span>See the previous footnote. :)

<span id="page-15-0"></span>**<sup>5</sup>** almost, unfortunately we can't list the surfaces of primitives at the moment.

## **qkcPck Add Plugin (Generic)**

If multiple items are selected, then plugins marked with  $\stackrel{\rightarrow}{\ast}$  will be applied to each selected item.

## **qckPck Remove Plugin (Generic)**

This removes a plugin from the current selection of the scene.

If  $\widehat{A}$  is displayed behind a plugin name, then it is applied to multiple, selected items and will be removed from those. The number in brackets displays how many items it's applied to.

## **qckPck Generic (Generic)**

This menu displays all Generic plugins currently available in Layout. This can include many third party plugins as well.

## **qckPck Custom (Generic)**

The entries for this menu can be edited in the qkcPck Options... (Generic) plugin, either launched directly or via qckPck (Master).

If a custom menu entry has been flagged as being multi-select aware and multiple items are selected, the command will be triggered once with each of the selected items being the only selected item.

# **qckHuD**

qckHuD is an addition to qckPck that will displays a variety of information about the current scene as well as items as an overlay.

The type, location and colour of the information can be configured.

qckHuD is a master plugin that is saved with the scene. It comes with four generic plugins which can be added to a menu or attached to a shortcut:

- Add qckHuD Adds the plugin to the current scene, if it's not a part of it yet, and opens the user interface.
- **Show qckHuD** Shows the qckHuD overlay
- **Hide qckHuD** Hides the qckHuD overlay
- **Toggle qckHuD** Toggles the visibility of the qckHuD overlay. Best assigned to a keyboard shortcut.

Opening the master plugin displays a user interface to edit the overlays for the current scene. This user interface can be resized freely.

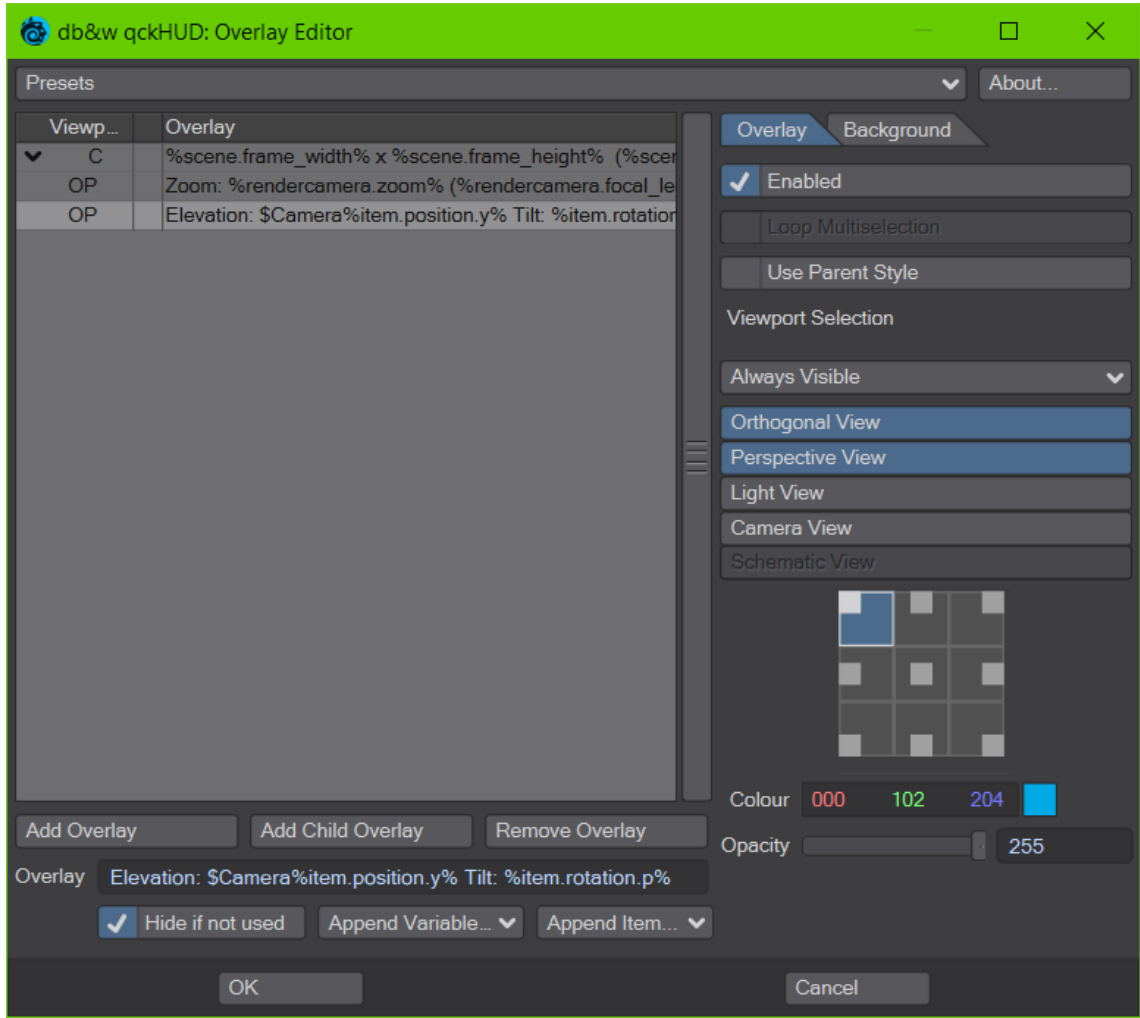

#### **Presets**

This uses the same presets system as our other plugins.

### **About**

Displays the current version and your licensing information.

## **Overlay List**

This displays all overlays. You can drag and drop items to re-arrange them. Hierarchies of items are supported.

The Viewport column shows for which viewport types the overlay is being used: **O**rhtogonal, Perspective, Light, Camera or Schematic view<sup>[7](#page-18-0)</sup>.

The second column shows a rotate icon if the overlay (as well as it's children) will be used for multiple selected items.

The third column shows the overlay text itself.

You can left click on this list to select an overlay item to edit. Right clicking on an item opens a context menu:

#### **Add**

Adds a new overlay at the end of the list

### **Add Child**

Adds a new overlay as the child of the current selection

#### **Remove**

Removes the current item. If it has child items, you will be prompted if you really want to delete it, including the children.

#### **Export Selected…**

Exports the selected item (and children) as a file.

#### **Import**

Imports a file saved with export. The imported overlays will be added to the list.

## **Add Overlay**

This adds a new overlay to the end of the list.

## **Add Child Overlay**

This adds a new overlay as the child of the currently selected item.

<span id="page-18-0"></span>**<sup>7</sup>** Currently not supported by LightWave 3D

#### **Remove Overlay**

Removes the current item. If it has child items, you will be prompted if you really want to delete it, including the children.

#### **Overlay**

This is the text displayed as an overlay. You may include any of the available variables to dynamically extract data from the current scene.

### **Hide if not used**

If the overlay contains variables, but none of them can retrieve any data in the current context (i.e. light information but you have a bone selected) then the overlay will not be displayed at all and ignored.

#### **Append Variable...**

This appends the selected Variables to the current overlay.

#### **Append Item...**

This appends the name of the selected item, pre-fixed by a \$, to the current overlay. This is used to limit the item selection of the following variables.

#### **Overlay Properties (right hand side)**

These controls allow you to edit the individual attributes of every overlay.

#### **Enabled**

This enables or disables the current overlay completely, including children.

#### **Loop Multiselection**

If multiple items are selected, this overlay - as well as all children - will be displayed for every selected item.

#### **Use Parent Style**

This option is only available if the overlay is a child. It will inherit all of the following options from the parent overlay item.

#### **Viewport Visibility**

This defines when this overlay is visible in a viewport.

#### **Always Visible**

The overlay is always visible

#### **Active Viewport only**

The overlay is only visible in the viewport you're interacting with. This is triggered by the first mouse interaction in a viewport.

#### **Inactive Viewport Only**

The overly is only visible in a viewport you're //not// interacting with. Essentially the opposite of the previous option.

## **Never Visible**

This effectively disables the overlay

#### **Viewport Type**

This defines which kind of viewport the overlay will be visible at.

### **Overlay Position**

Overlays can be positioned along the sides of viewports or the centre.

### **Colour**

This defines the colour of the overlay text.

## **Opacity**

This defines the opacity of the text.

#### **Background**

The following controls allow you to enable a background for each of the 9 possible overlay positions. You can also change the colour as well as the opacity.

## **Position**

This selects the background position to edit.

#### **Enable**

En- / disables the background for the current position.

### **Colour**

Defines the colour for the background.

#### **Opacity**

Defines the opacity for the background.

## **Variables**

Variables need to be enclosed in % within the overlay, i.e.

#### **Scene: %scene.name% - %scene.num\_polygons% polygons**

Variables related to specific items can be limited to a specific item as opposed to the current selection. This is done by adding the item name in front of the variable, designated by a \$, i.e.

#### **\$my\_Camera%camera.zoom%**

If you actually want the characters % or \$ to show up in an overlay, just type them twice. %% shows a single %, \$\$ a single \$.

## **Scene**

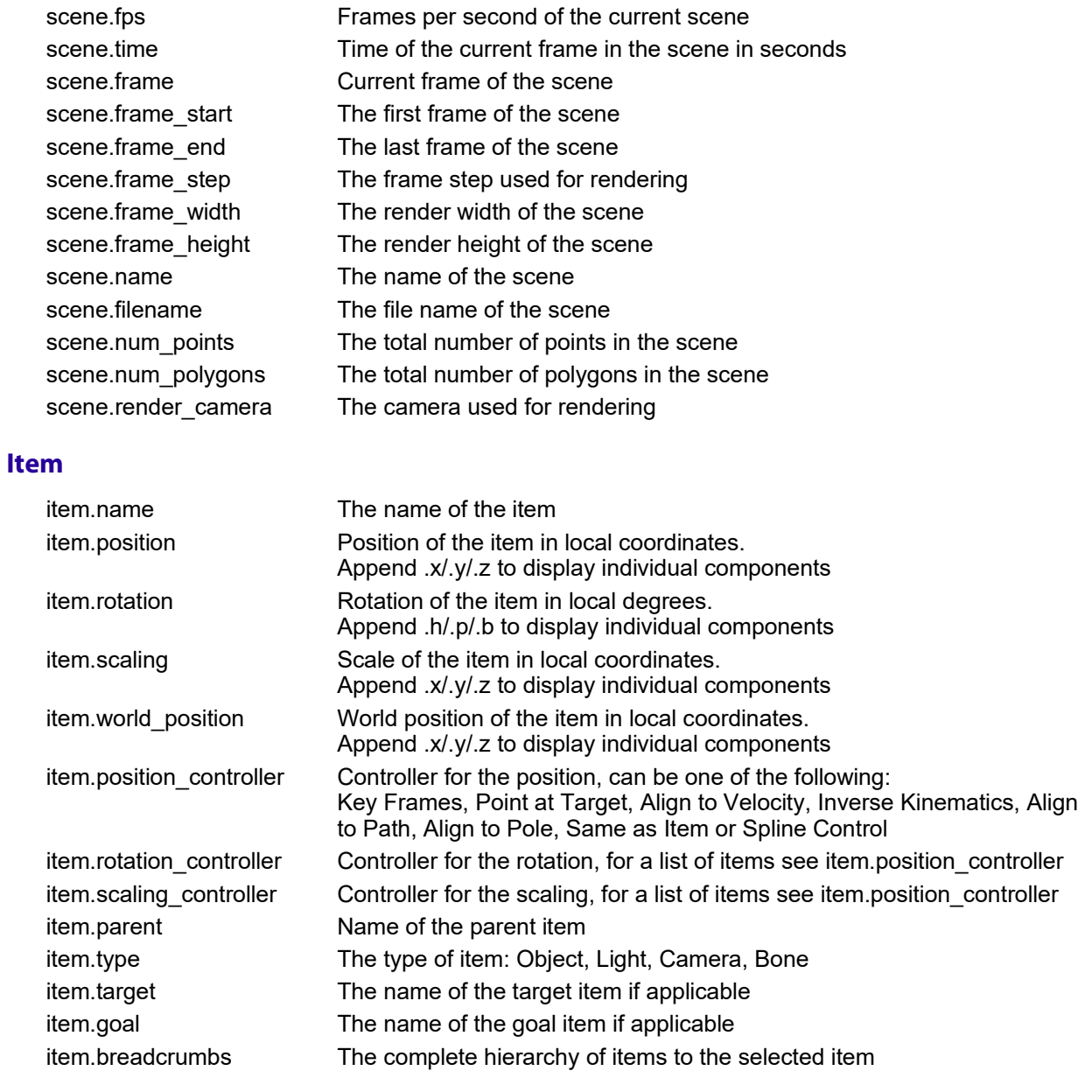

## **Object**

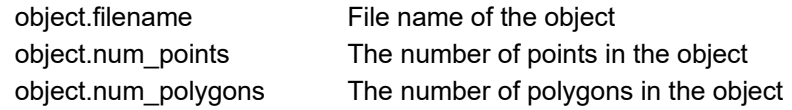

## **Light**

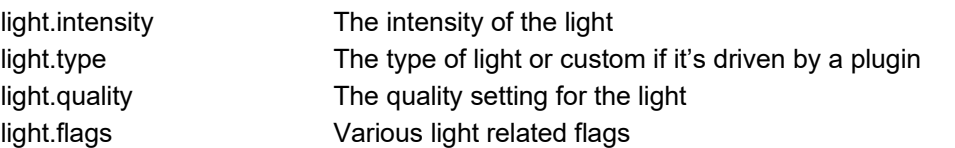

## **Camera**

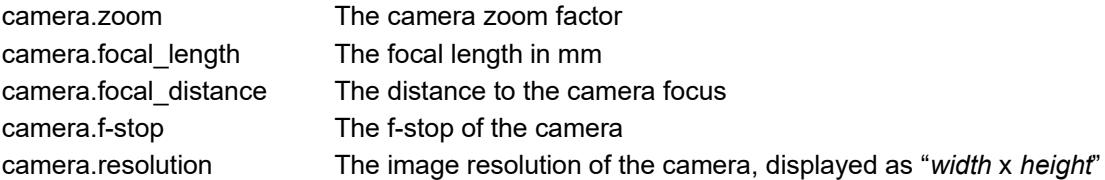

### **Bone**

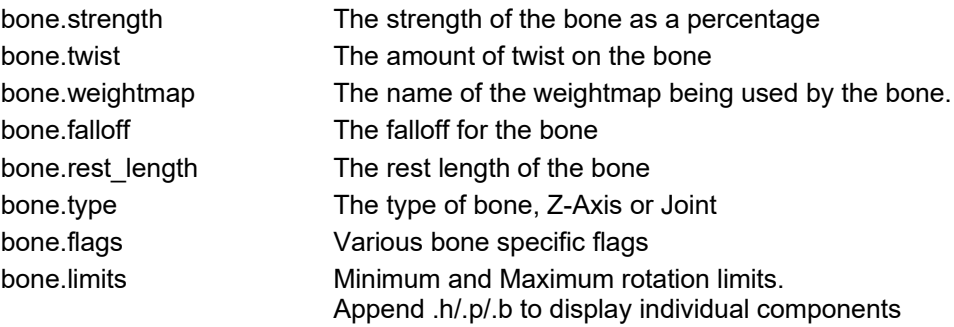

If you think that any variables are missing to display the information you need, please get in touch with us and we'll see if we can add them.